**CITS Computing & Information Technology Services** 

# **myCourses Assignment Tool**

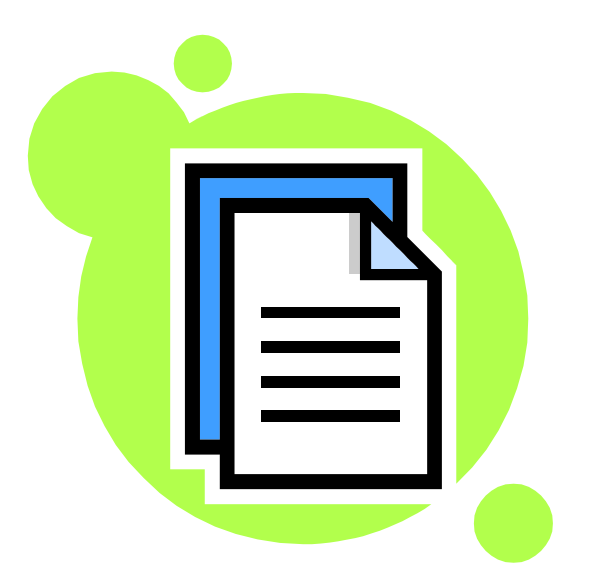

## **What This Workshop will Cover:**

- Creating individual assignments
- Creating individual assignments to groups
- Creating group assignments
- Editing assignments
- Grading and publishing assignment submissions

#### **Create Individual Assignments**

1. From the **Build** tab, select **Assignments** from the left hand tool area.

*If you do not see the Assignments tool listed, click the Manage Course>Tools>and then select the checkbox next to Assignments to enable the tool and click Save.*

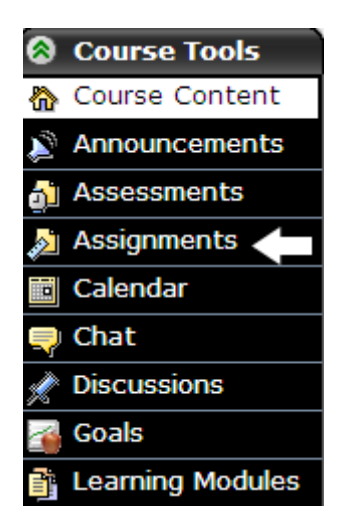

Add Content Link  $\leq$ 

Alternatively, you can create an assignment and immediately add it to the homepage or other area, using the **Add Content Link** button.

 $\mathbf{A}$  and  $\mathbf{A}$  are all  $\mathbf{A}$ 

2. Select **Create Assignment.**

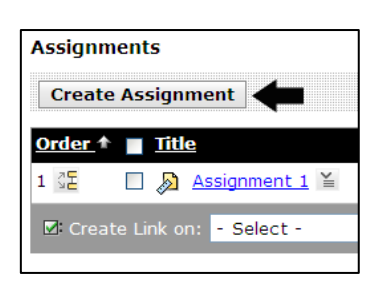

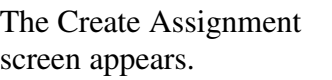

3. Fill in a title, description, instructions, and attach any additional files necessary for the assignment. You can also enable the HTML creator to add formatting to your text for your instructions.

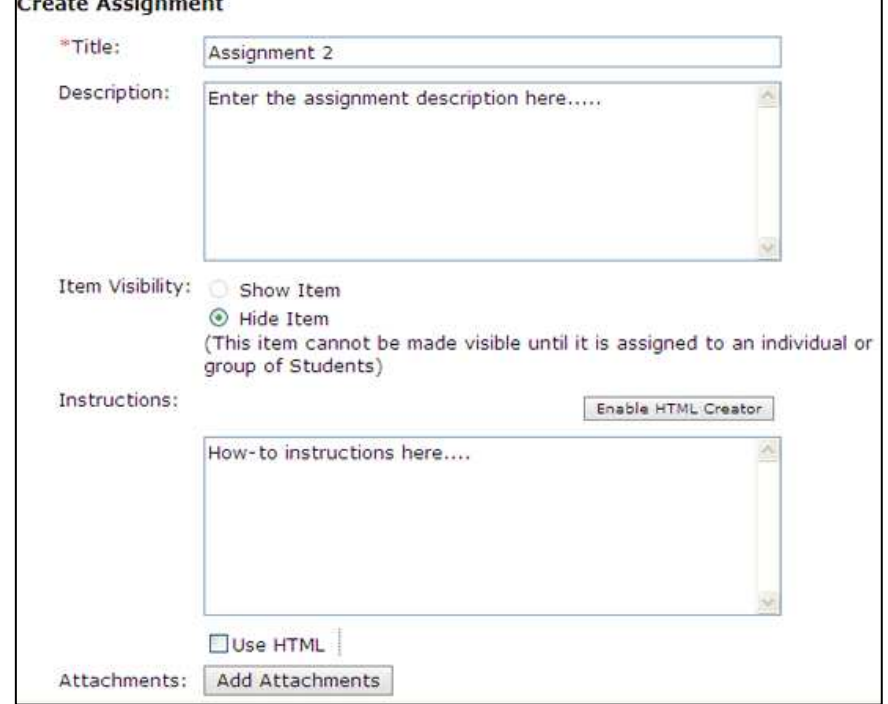

- 4. Then select the type of student submission,
	- text with attachments or
	- website.
- 5. Under **Assignment Recipients,** select
	- **Decide later** (you can save the assignment and send it to your students at a later date)

#### **Student submission format**

 $\bigcirc$  Text (Students provide text, attach files, do both.)

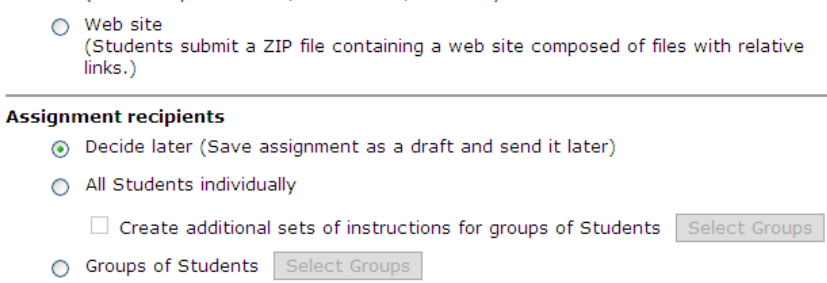

- **All Students individually** (each student receives the assignment individually) or
- **Groups of Students** (students groups would need to be previously set up using the Group manager tool)
- 6. Enter a **due date** for the assignment. Any submission after the due date is accepted but marked late. Select the checkbox to add an entry to the calendar tool.
- 7. Enter a **cut off date** for the assignment. Assignments are automatically submitted after this date and are marked as "missed".

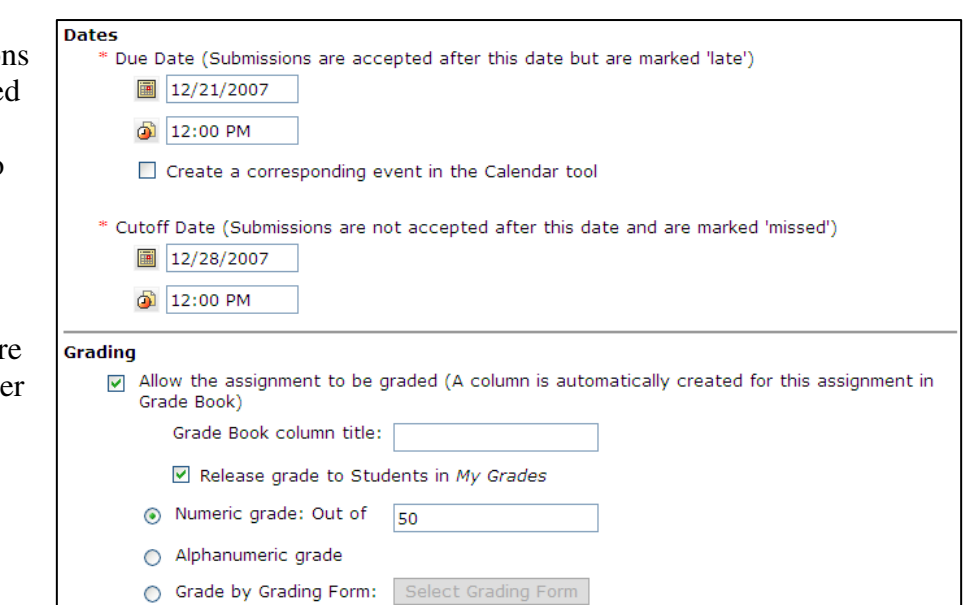

8. If you want the assignment to be graded, select the checkbox under the **Grading** section. A grading column will be automatically created in the gradebook. Select to release the grade to students in MY grades. Select numeric or alphanumeric or grading form for the type of grading.

9. If the goals tool is enabled, you can enter a listing of coarse goals and associate them to assignments.

### 10. Click on **More Options**.

Select whether or not students can take back submission after submission.

Select whether or not the instructor only or both students and instructor are allowed to publish submissions. Publishing submissions only reveals the student's submission and not the reviewer's comments.

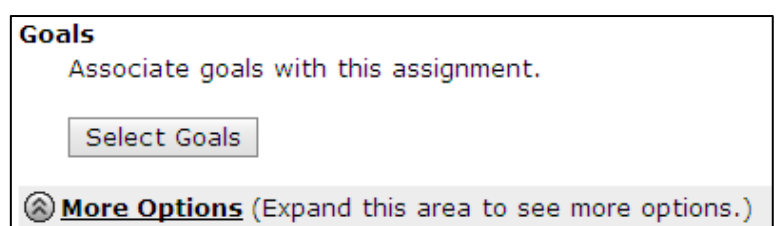

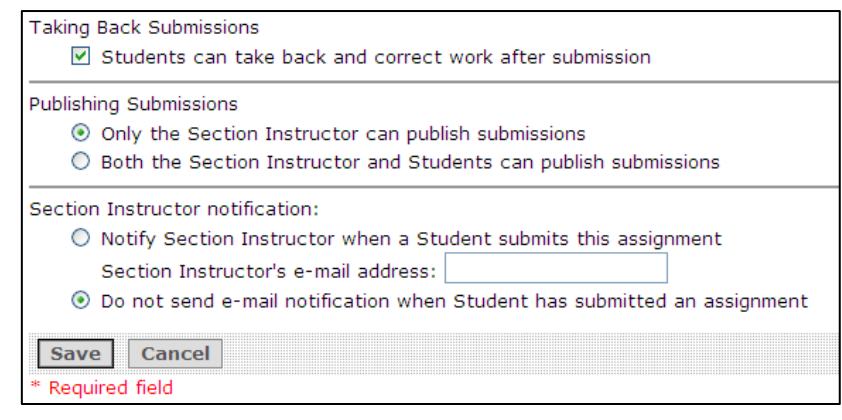

Instructors can also be notified of assignments that have been submitted to the assignment dropbox.

#### 11. Click **Save**.

The newly created assignment appears.

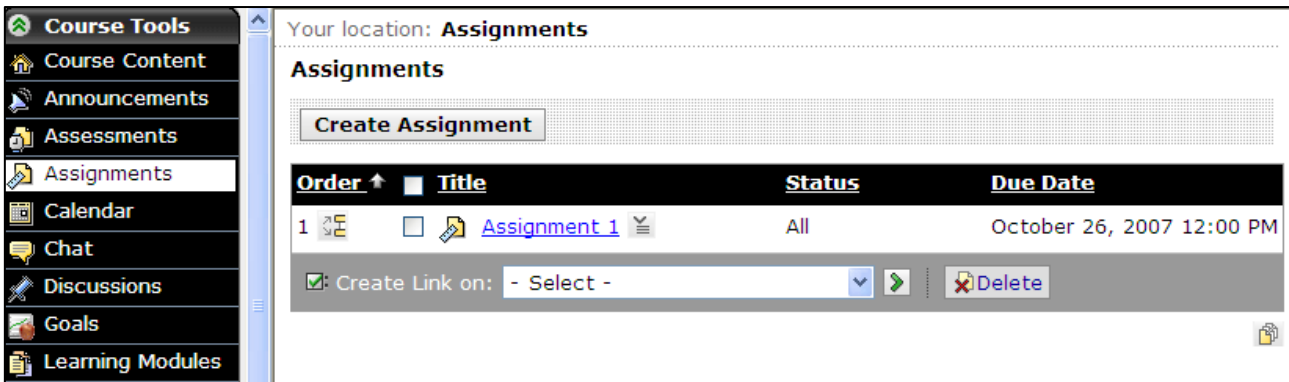

To insert the assignment to your course, select the checkbox next to the assignment title and then pull down the "Create Link on" menu. Select where you would like the assignment to appear and click the green arrow.

#### **Create Individual Assignments Assigned to Groups**

Use this setting to create an assignment for students who will be in groups but will work and be graded individually.

- 1. From the Build tab, select **Assignments** from the left hand tool area.
- 2. Select **Create Assignment.**
- 3. Fill in a title, instructions, and attach any additional files necessary for the assignment. See step 3 above.
- 4. Under **Assignment recipients** select **All Students Individually.**

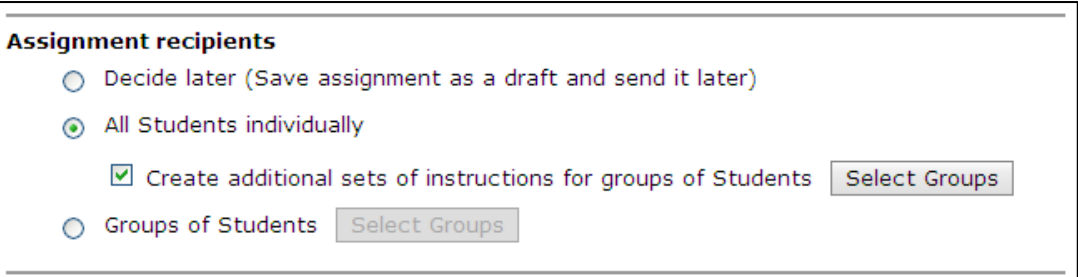

- 5. Then select the checkbox next to **Create additional sets of instructions for groups of students** and **Select Groups.**
- 6. Select the checkbox next to the groups that will receive the assignment.
- 7. Click **Continue**.

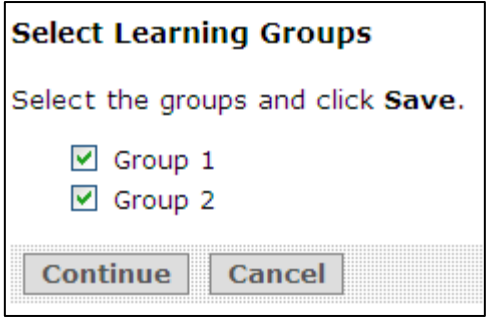

- 8. The Additional Instructions prompt appears, allowing further instructions to be added for each individual group.
- 9. Click **Save**.
- 10. Continue with Steps 6 -11.

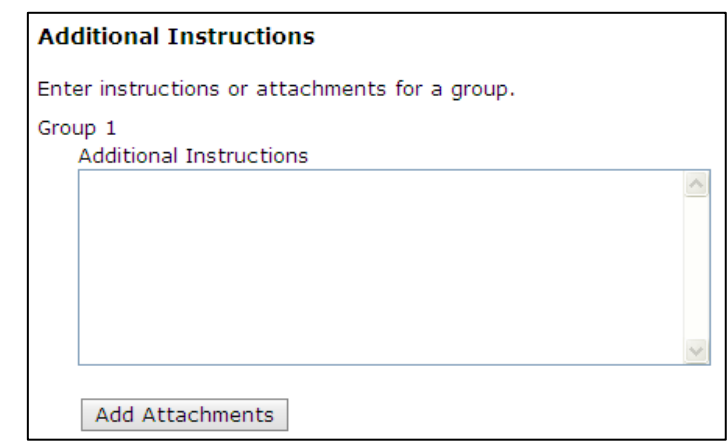

#### **Creating Group Assignments**

Use this setting to create an assignment for groups who will work together and members of the group shall receive the same grade.

In order to create individual assignments to student groups, the groups must already have been established using the group manager tool that resides on the Teach tab.

- 1. From the Build tab, select **Assignments** from the left hand tool area.
- 2. Select **Create Assignment.**
- 3. Fill in a title, instructions, and attach any additional files necessary for the assignment. See step 3 above.
- 4. Under **Assignment recipients** select **Groups of Students** and click **Select Groups.**

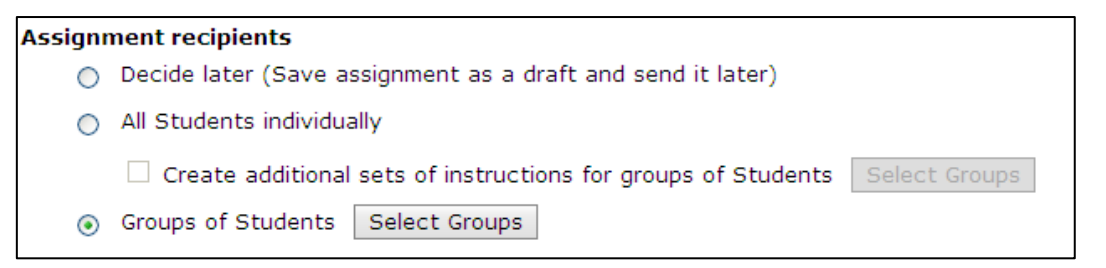

The Select Learning Groups window prompt appears.

- 5. Select the checkbox next to the groups that will receive the assignment.
- 6. To provide additional instructions to each group, select the checkbox under **Instructions**.

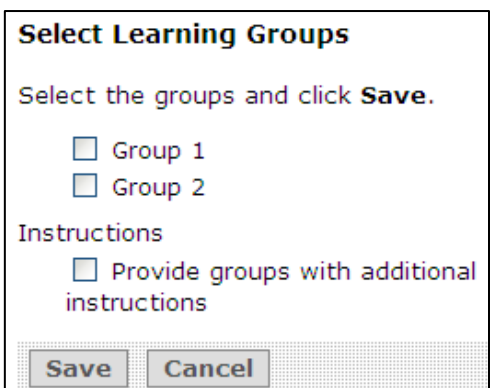

- 7. The Additional Instructions prompt appears, allowing further instructions to be added for each individual group.
- 8. Click **Save**.

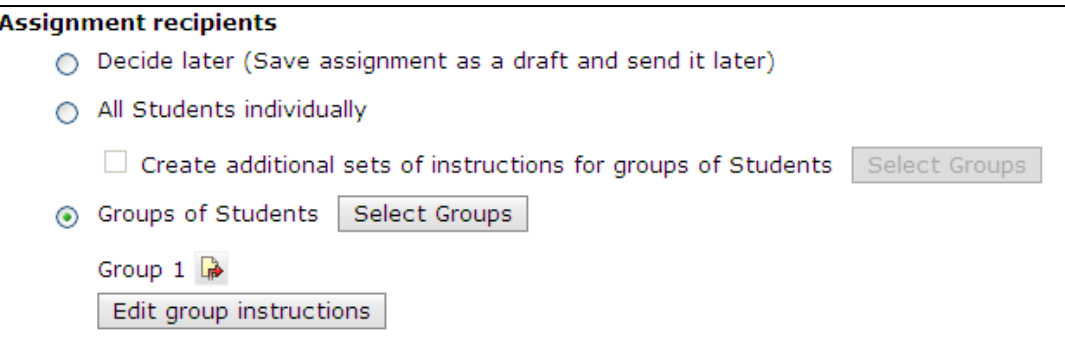

- 9. The Assignment screen now appears with the groups listed.
- 10. Fill out the remaining assignment selections (Steps 6-11) and click **Save**.

## **Editing Assignments**

Assignments can be edited from the **Build** tab.

1. From the **Build** tab, select Assignments from the left hand tool area.

The Assignment screen appears.

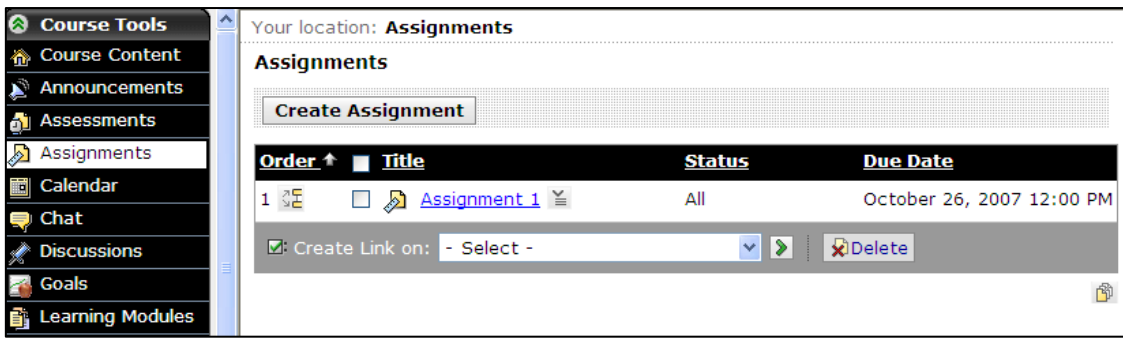

2. To edit the assignment, click on the Assignment title.

The edit Assignment Screen appears.

3. Make the necessary edits and click **Save**. Please note if assignments have already been submitted, the changes you make will overwrite the original assignment.

#### **Grading and Publishing Submissions**

The grading and publishing features of the assignment tool reside in the assignment dropbox.

- 1. To access the assignment dropbox, access the **Teach** tab.
- 2. Select **Assignment Dropbox** listed under the **Instructor tools**.

#### The Assignment Dropbox appears.

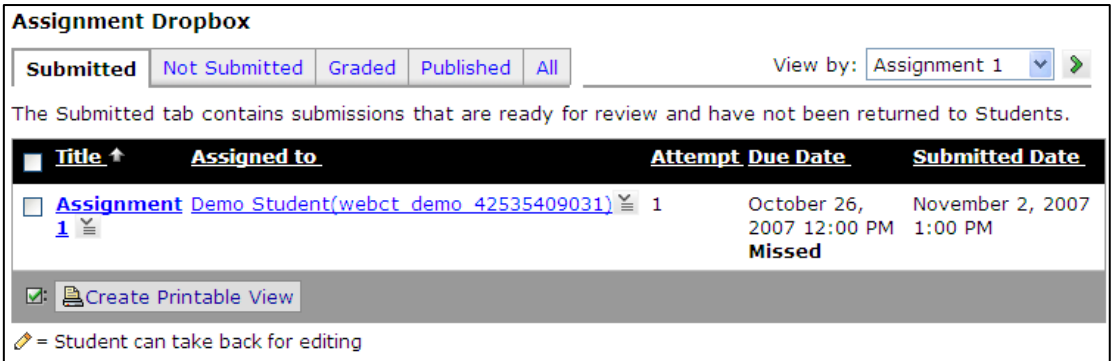

The **Submitted** tab displays all the assignments that have been submitted by the students.

The **Not Submitted** tab displays all assignments that have been assigned but not submitted. It also contains assignments that have been returned to students but have not been resubmitted.

The **Graded** tab displays assignments that have been graded.

The **Published** tab displays all assignments that have been published.

The **All** tab displays all submissions.

To create a printable view of one or all of the assignments, select the **Create Printable View**.

- 1. Select **Print** to print out the submissions.
- 2. Select "**Save to File**" to archive the submissions. Attached files will be included in the saved file. (saved as a zip file to the My Files area of the File Manager)

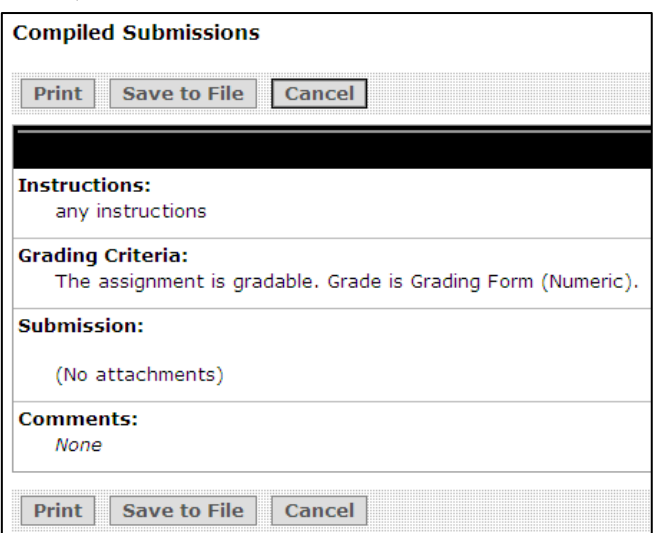

#### **Grading an Assignment**

1. From the Submitted tab, click on the assignment title. All new submissions are highlighted in **bold**.

The student's assignment submission appears.

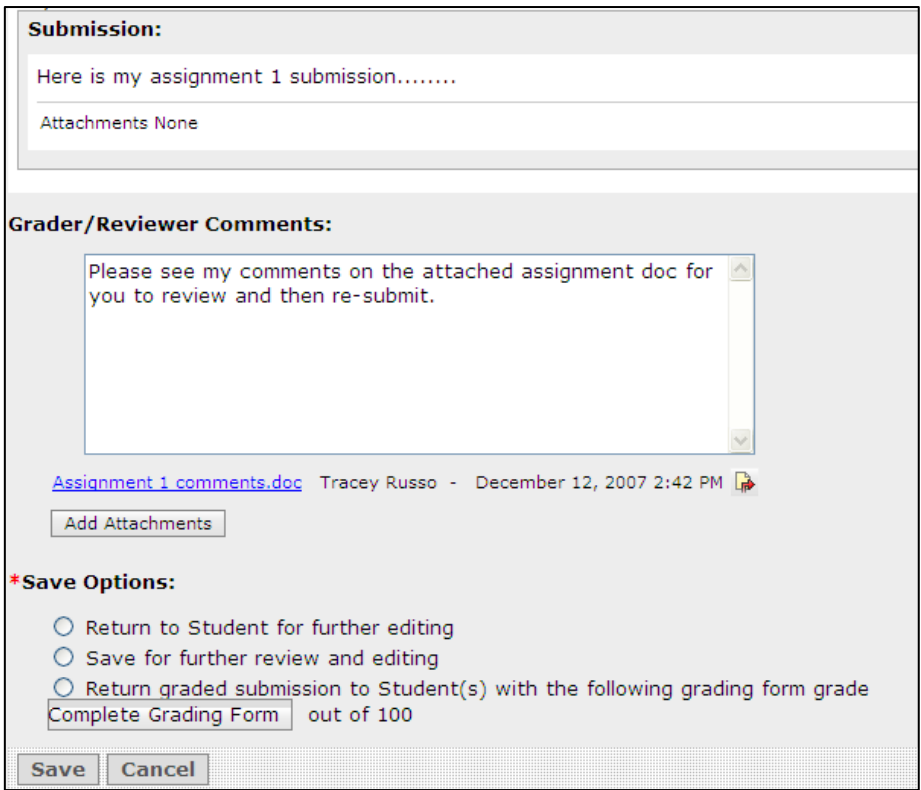

- 2. Enter any comments in the Grader/Reviewer Comments area.
- 3. To add files to the submission, select Add Attachments and attach any necessary files. Save Options:
	- Return to Student for further editing
	- Save for further review and editing
	- Return graded submission to students

#### **Publishing Assignments**

- 1. From any one of the Assignment dropbox tabs, select the publishing icon under the Actions menu. Only the most current version is published and the reviewer's comments are not published.
- 2. Click **Publish**.